# Administering Lotsa Helping Hands

### for the Chapel Hill Friends Meeting community

### Contents

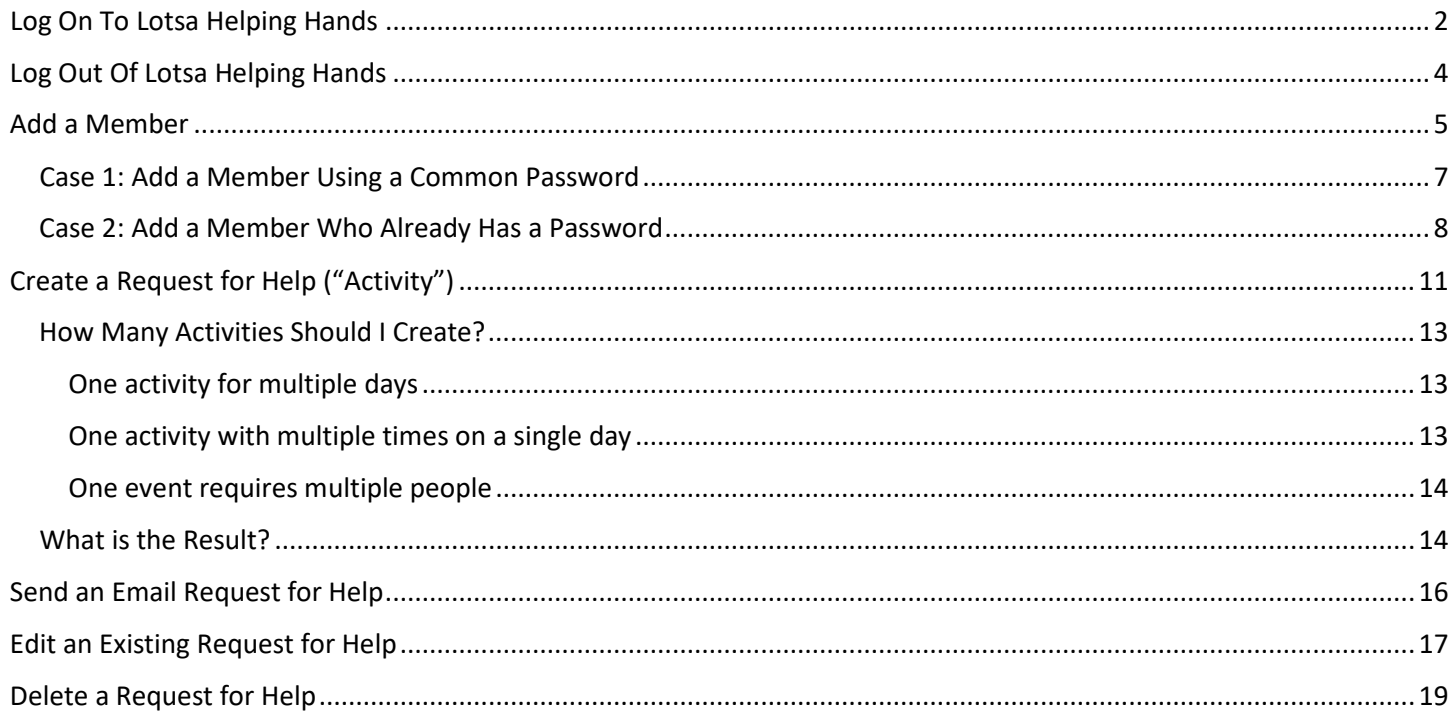

### <span id="page-1-0"></span>Log On To Lotsa Helping Hands

- 1. Go to [https://lotsahelpinghands.com/.](https://lotsahelpinghands.com/)
- 2. Click **Log In**.

Lotsa Helping Hands How it Works Stories of Hope

Log In

Join a Care Team

**CREATE A COMMUNITY** 

3. Type Email address, Password, and click **Login**.

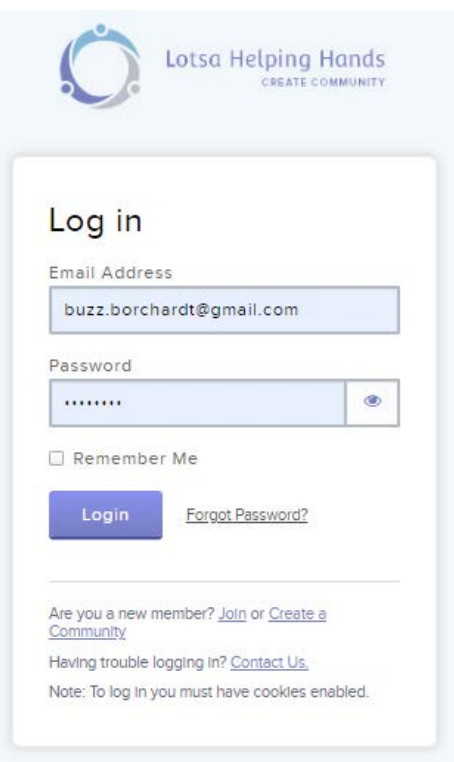

4. If you belong to more than one community, select **Chapel Hill Friends Meeting**. (You won't see the following screen if you belong to only one community)

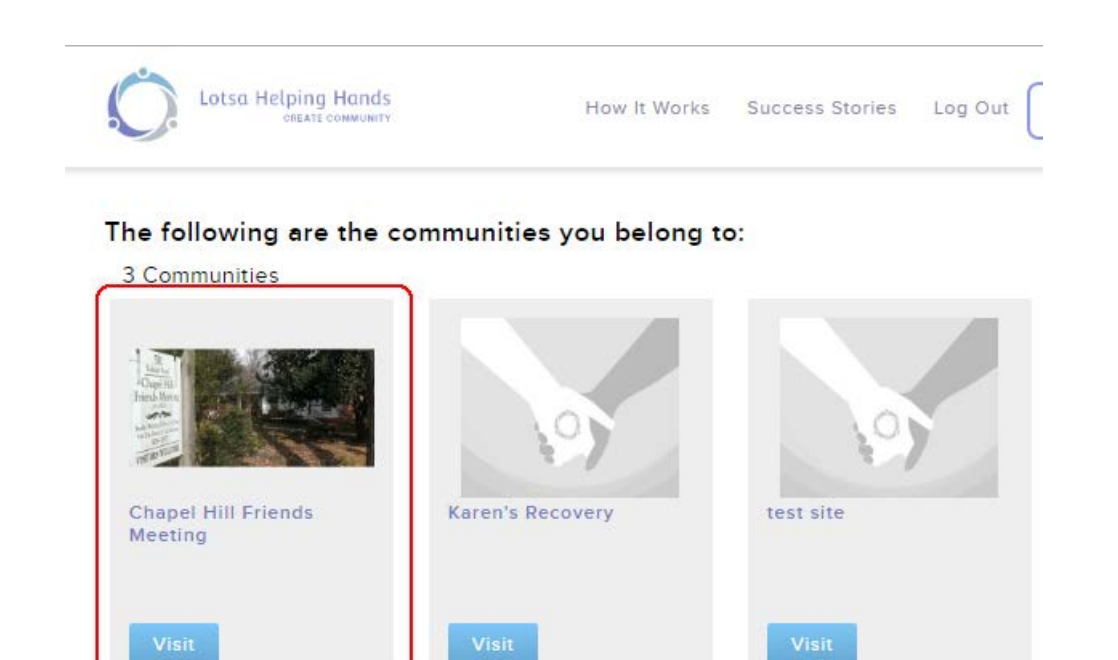

# <span id="page-3-0"></span>Log Out Of Lotsa Helping Hands Not as easy as you might think! 1. Click **Switch Community**. test site<br>Lotsa Helping  $Q$  $\mathbf{Q}$ friendbuzzb friendbuzzb Switch<br>Commu  $\Omega$ .<br>g Hands  $\bigotimes_{\Delta n \text{noncomm} }$ Vell Wishes Photos Administration  $\begin{picture}(20,20) \put(0,0){\line(1,0){10}} \put(15,0){\line(1,0){10}} \put(15,0){\line(1,0){10}} \put(15,0){\line(1,0){10}} \put(15,0){\line(1,0){10}} \put(15,0){\line(1,0){10}} \put(15,0){\line(1,0){10}} \put(15,0){\line(1,0){10}} \put(15,0){\line(1,0){10}} \put(15,0){\line(1,0){10}} \put(15,0){\line(1,0){10}} \put(15,0){\line(1$ 2. Click **Log Out**.Lotsa Helping Hands Success Stories Log Out How It Works Create a Community My Communities pg. 4

## <span id="page-4-0"></span>Add a Member

The following explains the procedure for adding a member to the Chapel Hill Friends Meeting community on Lotsa Helping Hands. In the course of this procedure you will be able to determine whether the member to be added already has an account for some other community on Lotsa Helping Hands or not.

- If the member already has an account, then you finish the procedure by sending an email invitation to that person to join the Chapel Hill Friends Meeting community. When the member accepts the invitation, the member chooses their own password.
- If the member does not have any account on Lotsa Helping Hands, then you finish the procedure by sending an email invitation to yourself (using a secondary account), accepting the invitation, and:
	- o changing the new member's email address from your address to the member's real email address
	- o assigning the member our communal password for the Chapel Hill Friends Meeting community.

To add a new member to the Chapel Hill Friends Meeting community:

- 1. Click **Administration**.
- 2. Click **Add Members**.

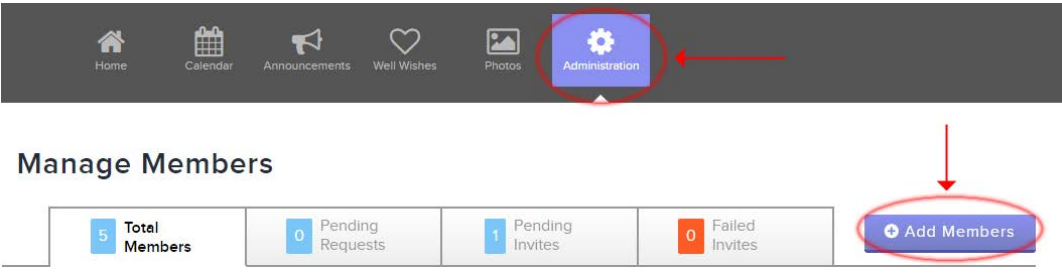

- 3. Send an eMail invitation to join Lotsa Helping Hands.
	- a. **Select Invite via Email**
	- b. In the Send To: field, enter YOUR OWN secondary address. **Note**: If YOUR OWN secondary address is already a member, you must remove that member before you can use the address again to send an invite.
	- c. Click **Send Invites**

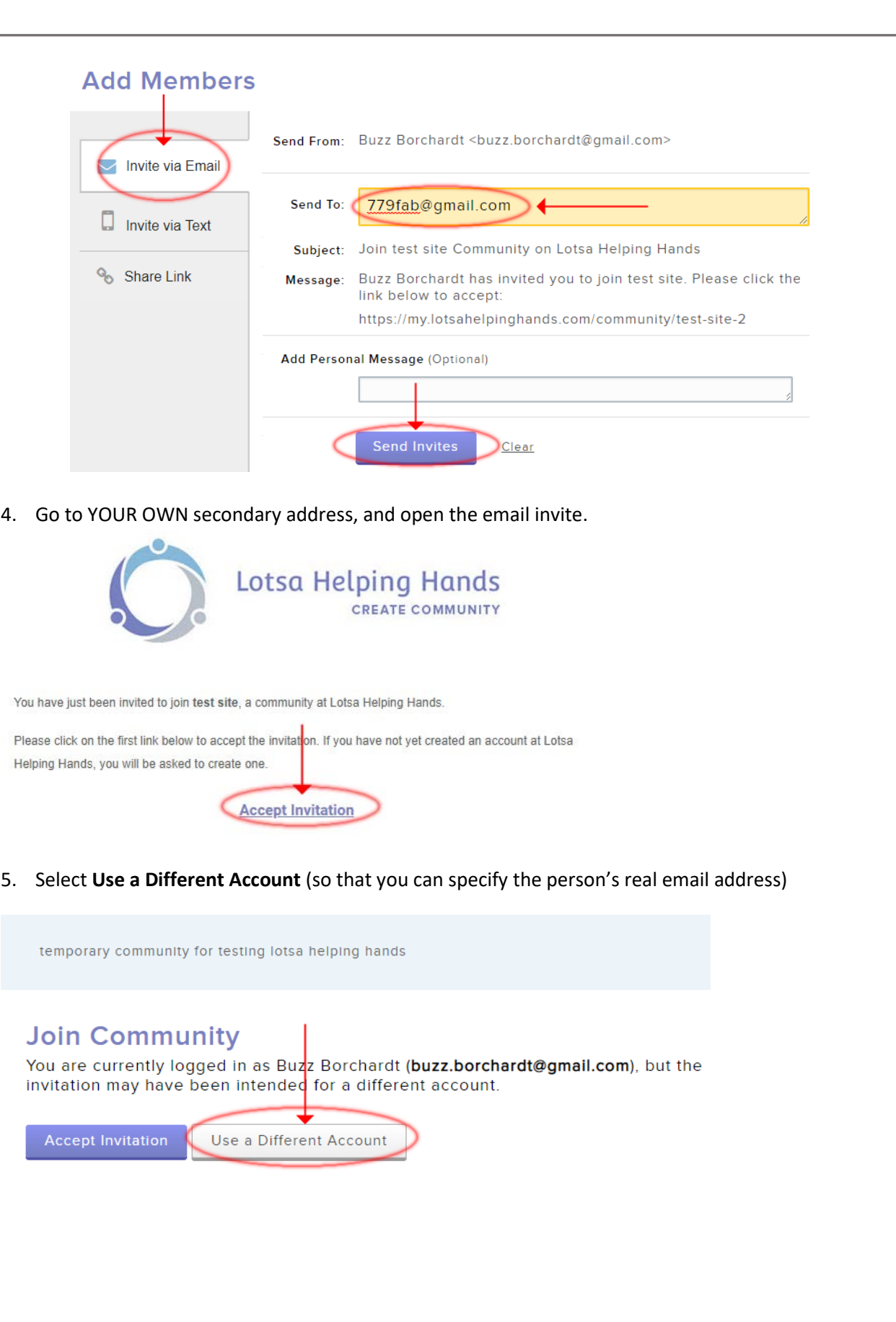

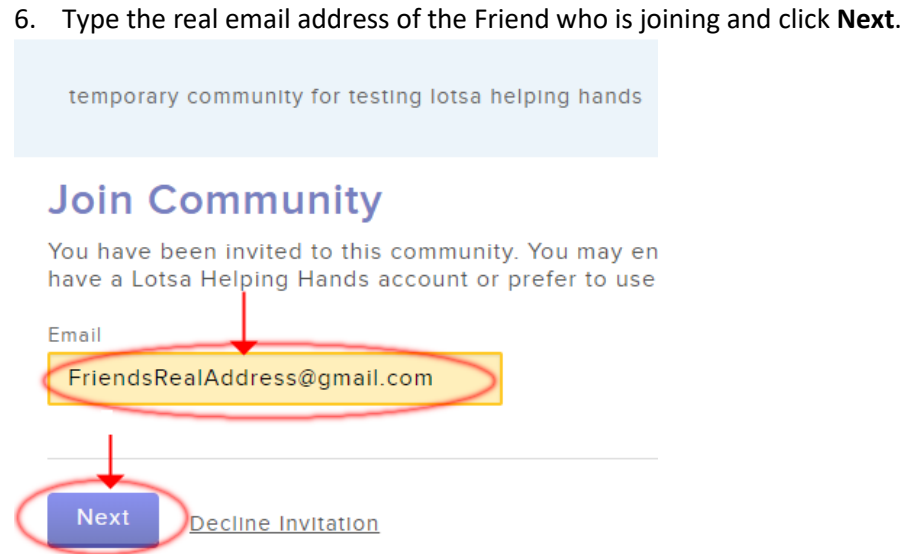

7. After clicking **Next**, notice which of the following cases you see:

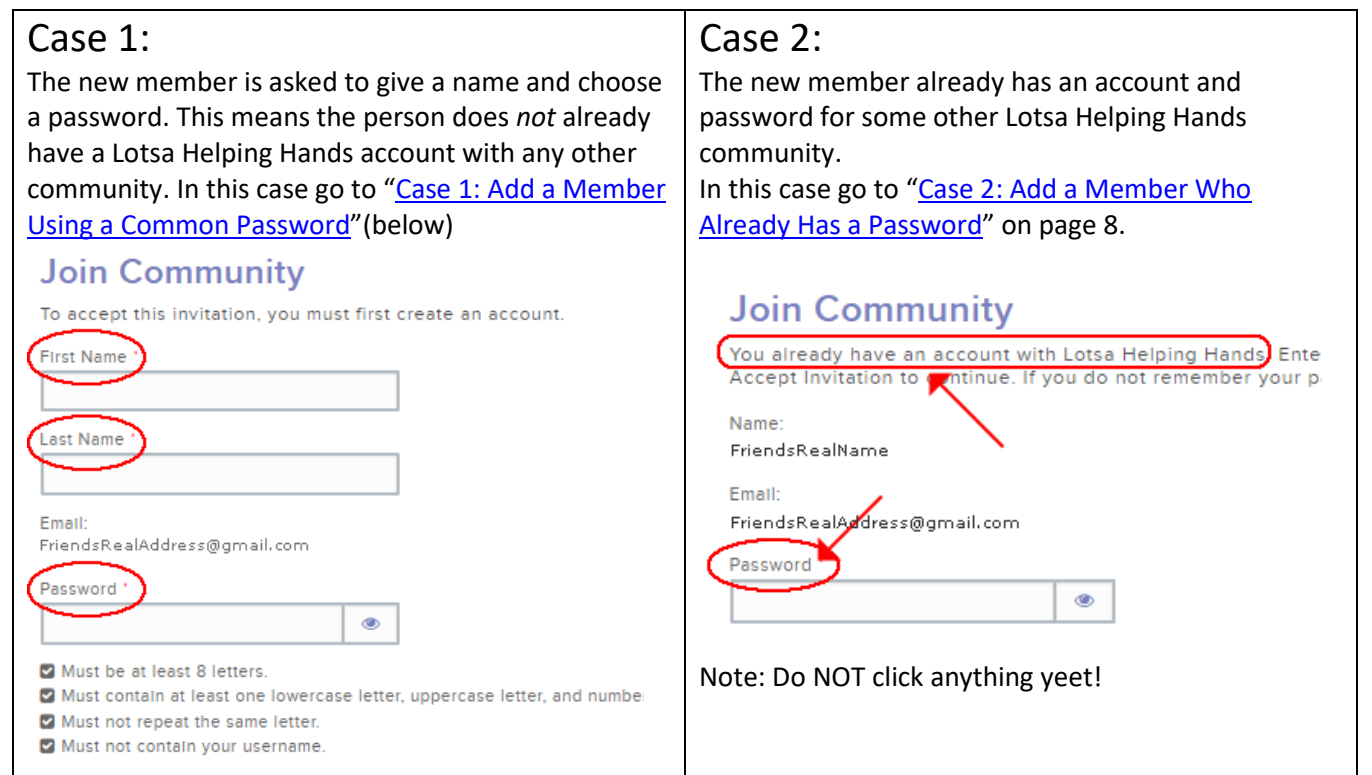

<span id="page-6-0"></span>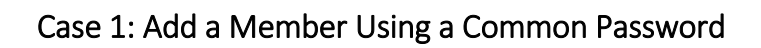

#### 8. Type the new member's **First Name**, **Last Name**, and **Password** and then click **Accept Invitation**. **Join Community**

To accept this invitation, you must first create an account.

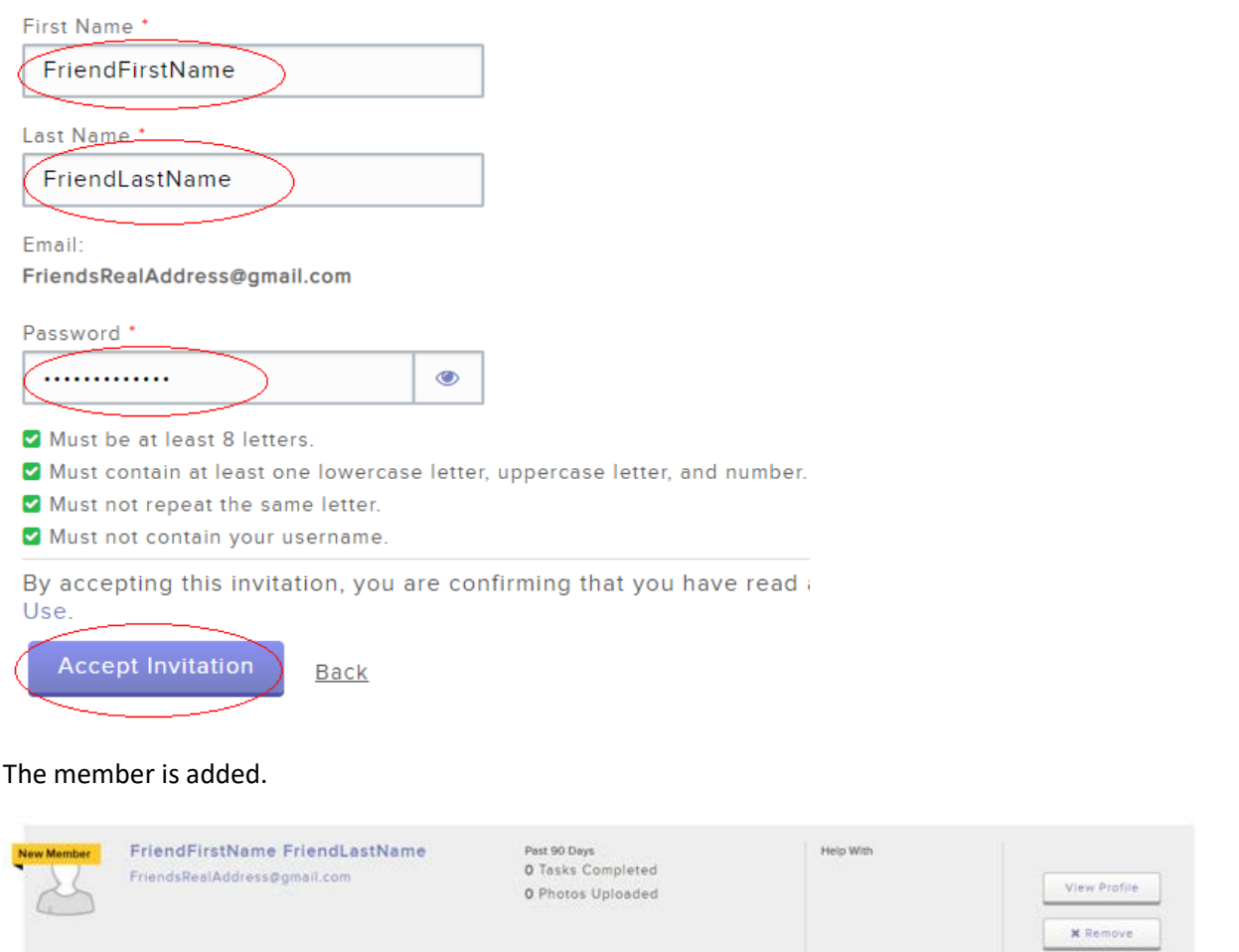

#### <span id="page-7-0"></span>Case 2: Add a Member Who Already Has a Password

Use this procedure for someone who already has a password

8. If the user already has an account, go to the next step in this procedure. Do not click **Back** and do not click **Accept Invitation** because you are still in the mode of receiving the invitation at *your own email address* and you need to get out of this*.*)

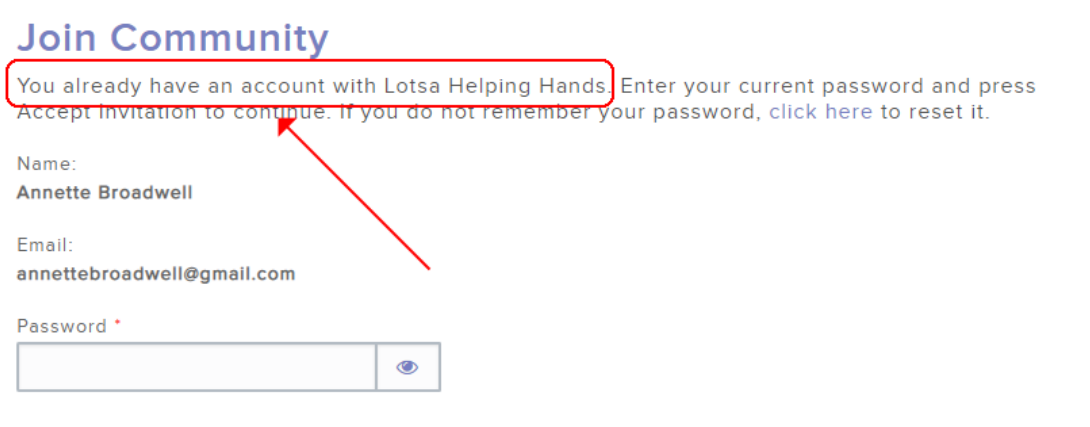

By accepting this invitation, you are confirming that you have read and agree to the Terms of Use.

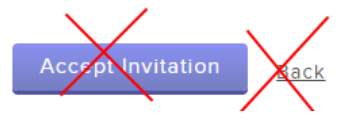

- 9. In order to get back to the **Add Member** step so that you're not adding another instance of yourself, you can do either of two things, only one of which seems to work:
	- a. You can click back to the previous Lotsa Helping Hands tab from which you started (a new tab was opened when you received the invitation to join in your other account and accepted it). However, adding a new member from the old tab always seems to get an error and you have to log in again.
	- b. You can click the Lotsa Helping Hands logo to go to the Lotsa Helping Hands home page from which you can (eventually) log in again.

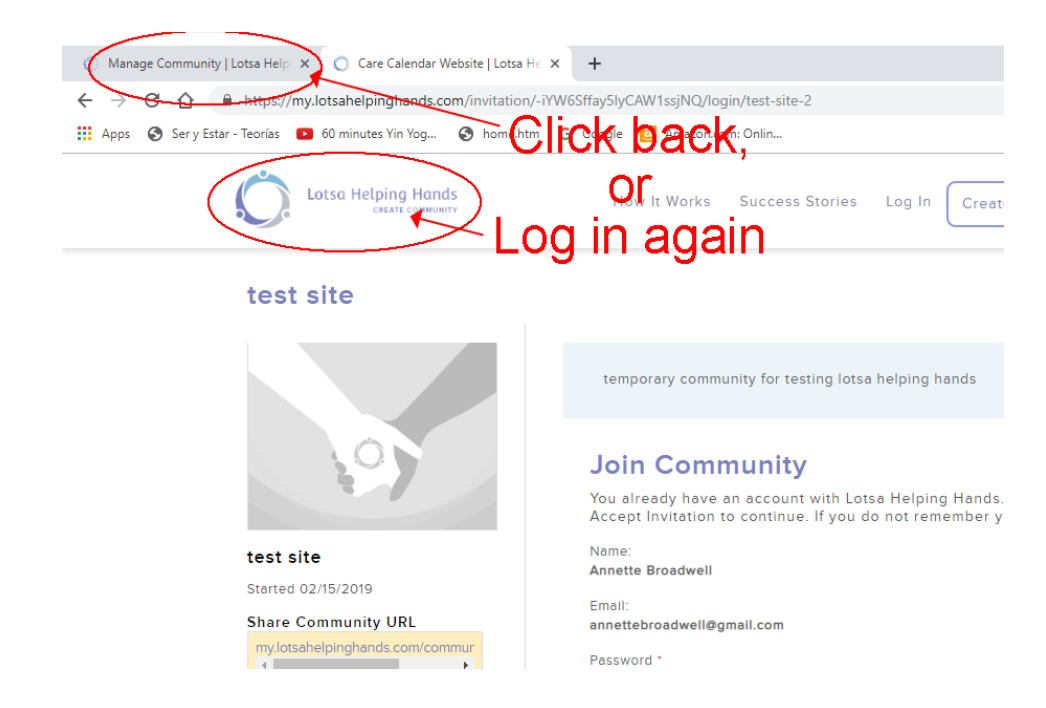

10. Once you've logged in again, click **Administration**.

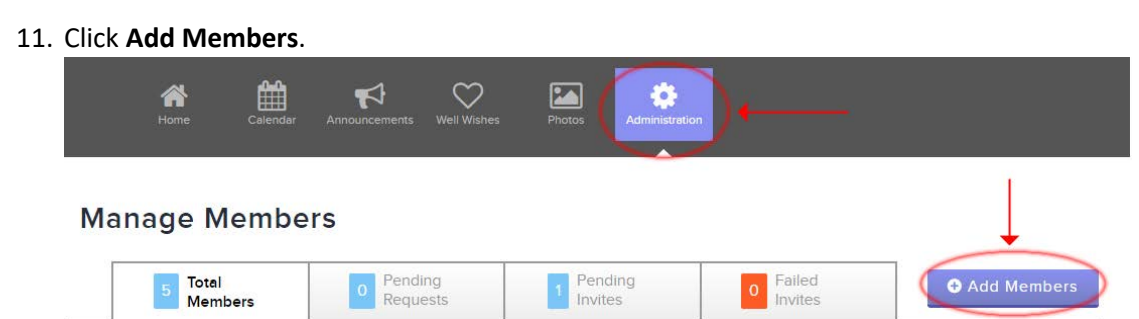

- 12. Send an eMail invitation to the member (not to yourself) to join Lotsa Helping Hands.
	- a. **Select Invite via Email**
	- b. In the Send To: field, enter the email address of the member you want to add (not your own email address).
	- c. Click **Send Invites**

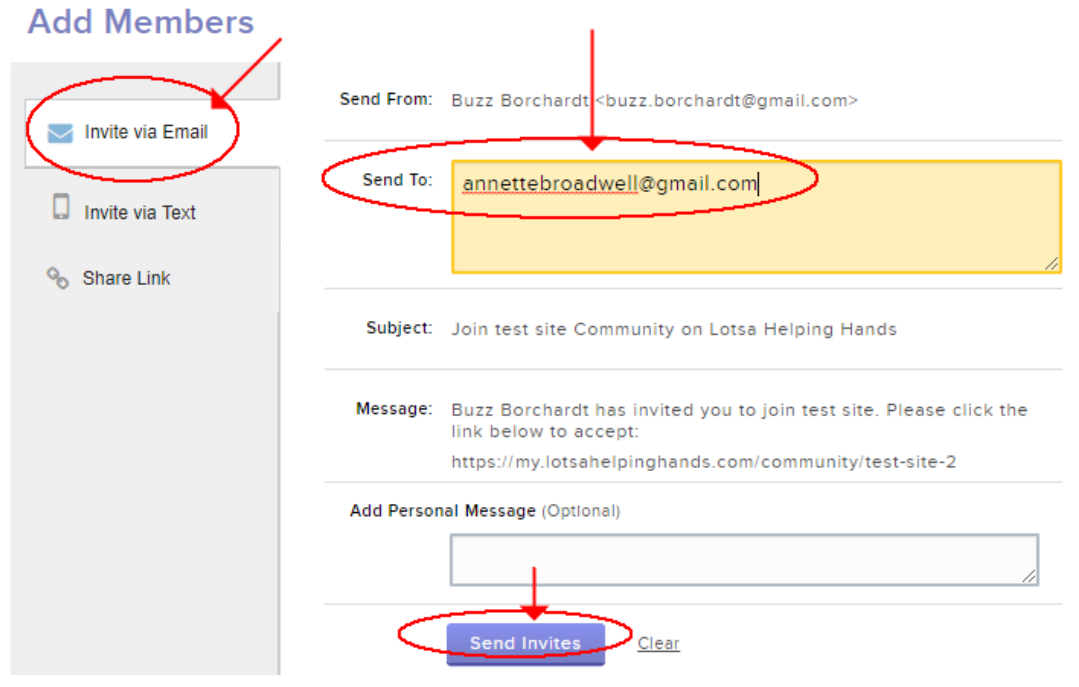

9. Once the recipient of the email accepts the invitation, you can verify that the member has been added.

#### **Manage Members**

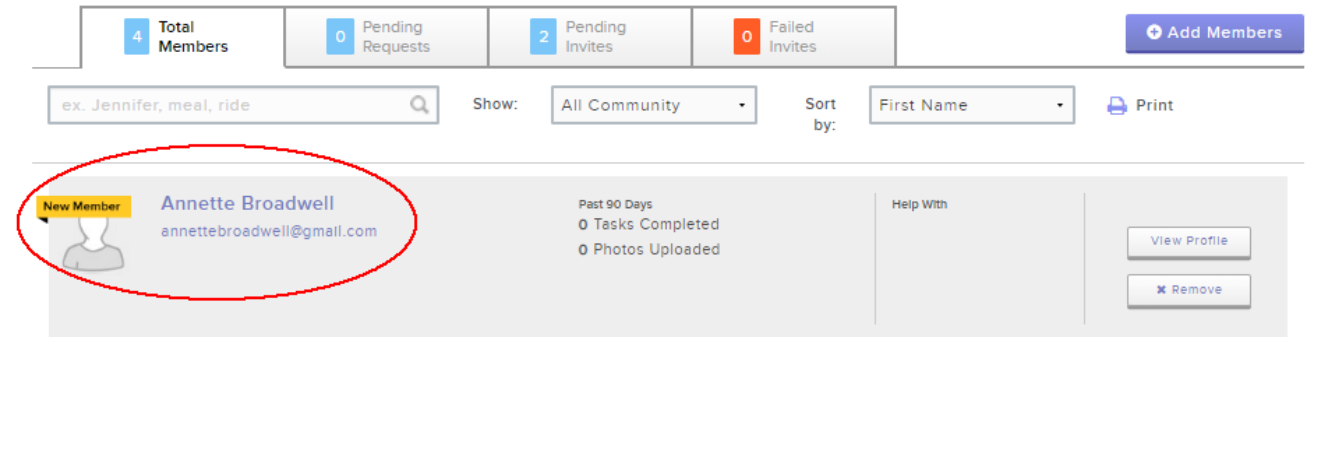

# <span id="page-10-0"></span>Create a Request for Help ("Activity")

**Note**: This is only the first part of requesting help. Requesting help using Lotsa Helping Hands is a 2-step process:

- 1. First you have to create the request (which Lotsa Helping Hands calls "creating an activity"). Lotsa Helping Hands does NOT automatically send emails. You have to do that yourself after creating the request ("activity").
- 2. Once you have created one (or multiple) requests, send an email request to all the members of the Chapel Hill Friends. Lotsa Helping Hands calls this "adding an announcement". Even if you have created multiple requests ("activities"), you should, for simplicity, still send only one email ("announcement") that summarizes all the requests. You compose the text of the email yourself, detailing all the dates and times for which help is needed. Lotsa Helping Hands does NOT do any of the composing of text for you. See ["Send an Email Request for Help"](#page-15-0) (below)

To create a request for help do the following:

1. Click **Calendar**, then click **Create an Activity**.

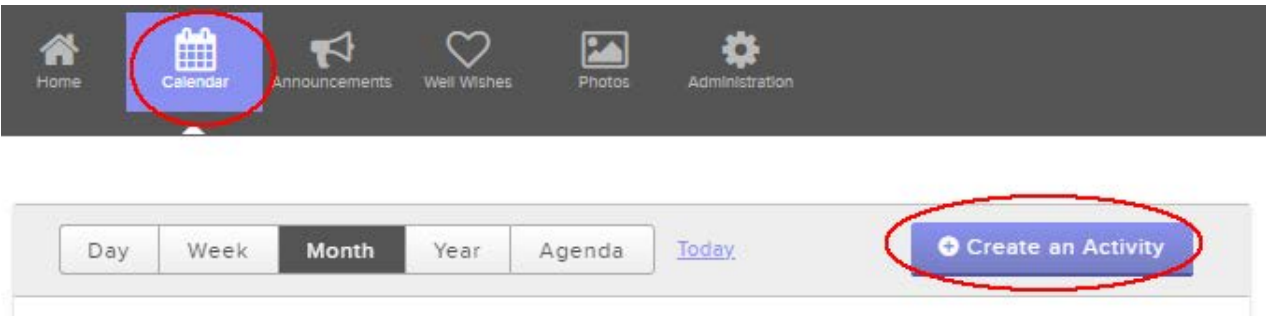

2. Select **Preparing Meals**, specify the following information, and then click **Create Activity**.

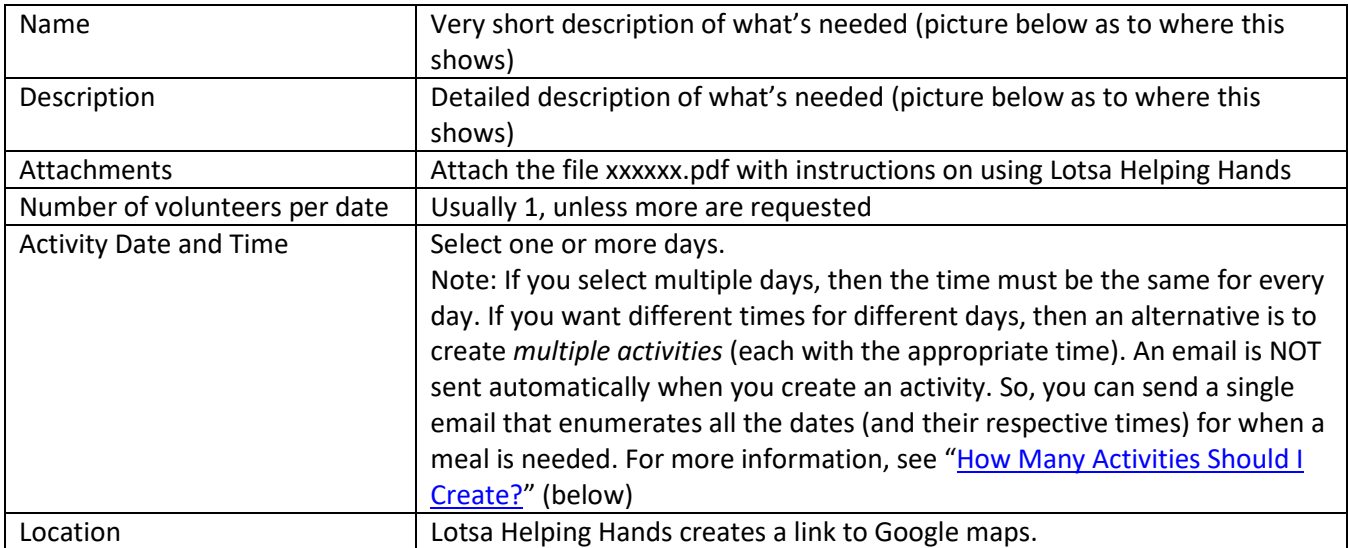

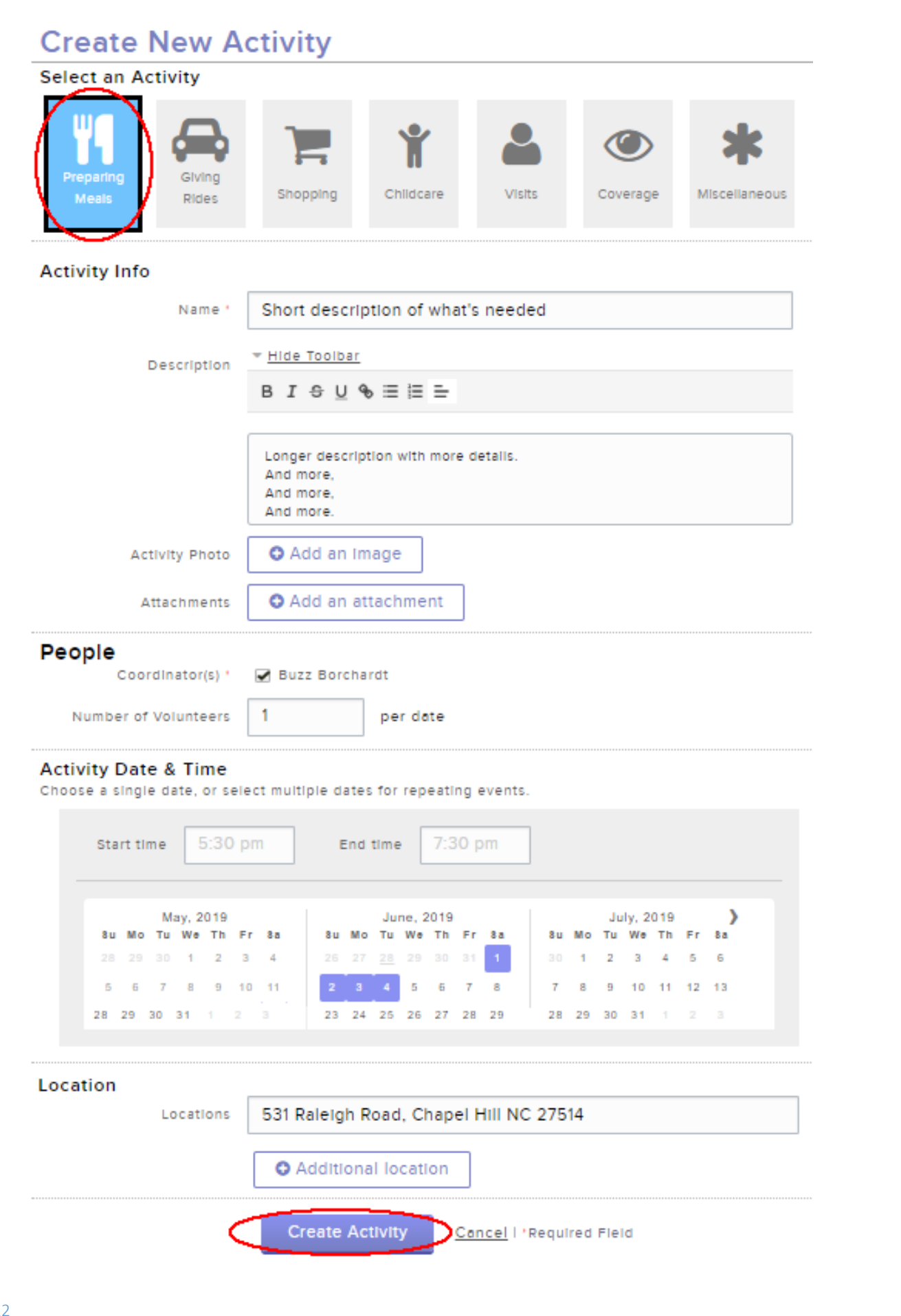

#### <span id="page-12-0"></span>How Many Activities Should I Create?

The general rule is create one activity per time for which an activity is requested. And, since a "time" means a time on a particular day, the general rule is create one activity per time per day. So, for example:

- one visit is required on each of three separate days create 3 separate activities. But, there is an exception. See ["One activity for multiple days"](#page-12-1) (below)
- two visits are required on a single day create 2 activities. See ["One activity with multiple times on](#page-12-2) a single day" (below)

Following is more information on the possible cases:

#### <span id="page-12-1"></span>One activity for multiple days

Almost always you will want to create one activity per day (assuming only one visit is required that day). This allows you to write a different description for each day. However, if exactly the same thing is to be done on every day, then you can create one activity with one description while selecting multiple days for that activity. The result is that the calendar shows an activity for each of the days, and when you click on any one of the days, the description is the same (except, of course, for the date).

**Note**: No matter how many activities you create, you should send out **one email** listing all the days for which help is requested. Anyone responding to the email can navigate to any of the days they desire. The text of the email is entirely up to you. Lotsa Helping Hands does **not** send any emails automatically, and does nothing to compose the text of any email.

Even if you select multiple days for one activity, subsequently, you can edit each day independently of the others (and even *change the description* for that day), and you can delete any one or more of the dates independently of the others.

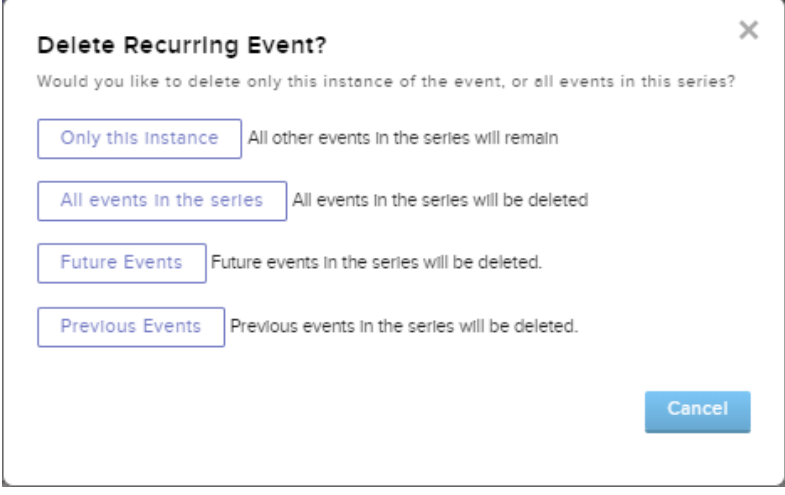

#### <span id="page-12-2"></span>One activity with multiple times on a single day

This you **can not do**. That is, you could do something similar such as create one activity for the chosen day and specify it as an all-day activity requiring, say, three people. Then in the description you could enumerate the different times for which help is required (e.g., breakfast, lunch, and dinner, all on that day.

But, much better is to create three separate activities: one for breakfast with its date, time, and requiring one person; lunch on the same day but at lunch-time and requiring one person; and similarly for dinner. Despite having created three separate "activities", you should still send **only one email** stating that breakfast, lunch, and dinner are requested on a particular day.

The advantage of creating three separate activities is that the three activities show up on that day as three separate events for which three different people can volunteer (of course, one person could volunteer for all three).

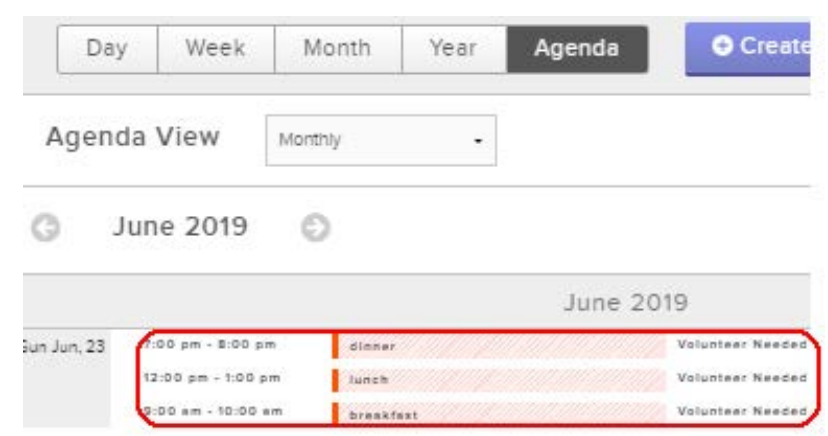

#### <span id="page-13-0"></span>One event requires multiple people

This is perfectly normal. For example, a dinner requires 2 people for whatever reason. Create the event and specify that 2 people are required. Then even if one person volunteers, the calendar item still displays as red (i.e.,requiring attention), and when opened shows that another person is required.

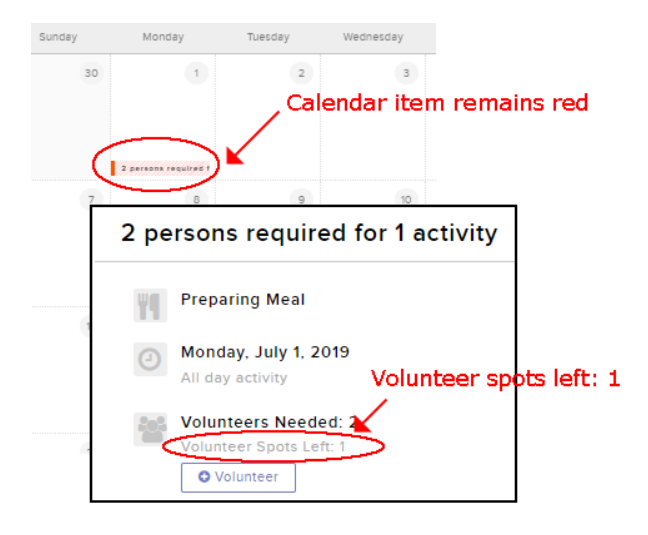

#### <span id="page-13-1"></span>What is the Result?

The following picture shows what it looks like to a recipient of a help request when they log onto Lotsa Helping Hands and click on one of the dates for which help is requested. You can see where the so-called "Name" and "Description" that you typed earlier show up.

If a recipient adds a comment, it is added to this screen for any one of views it subsequently (in this case, the "Comment" does NOT result in any email).

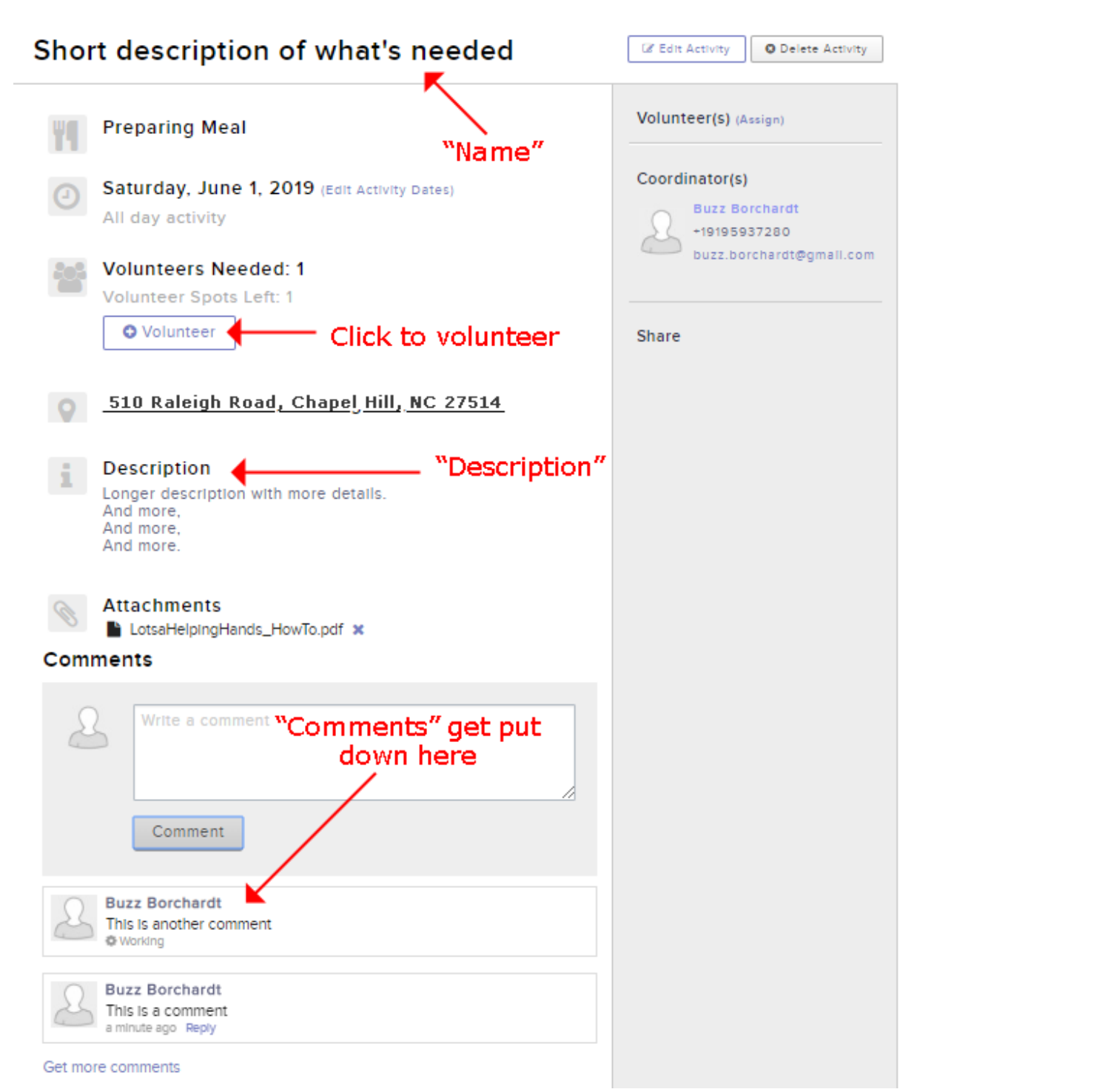

# <span id="page-15-0"></span>Send an Email Request for Help

To send an email requesting help to all the members of the Chapel Hill Friends Meeting community:

1. Click **Announcements**, and then click **Add an announcement**.

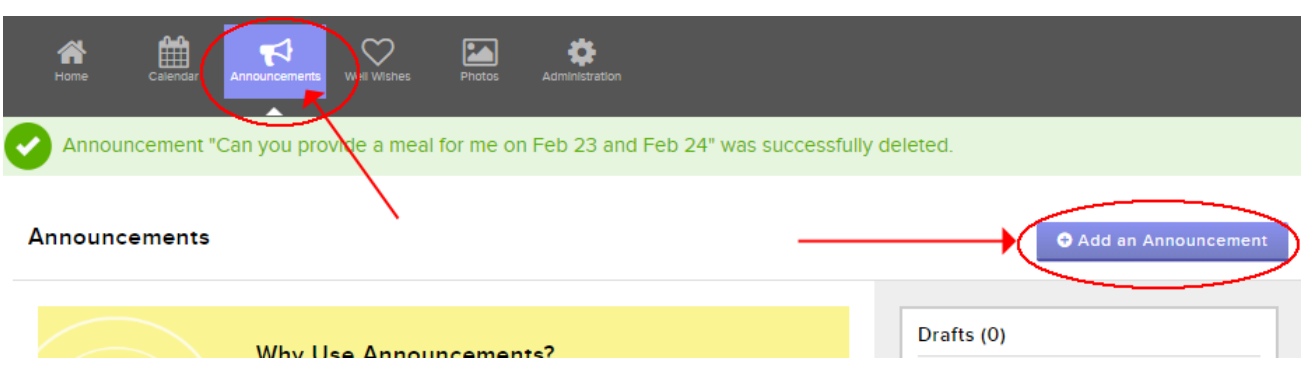

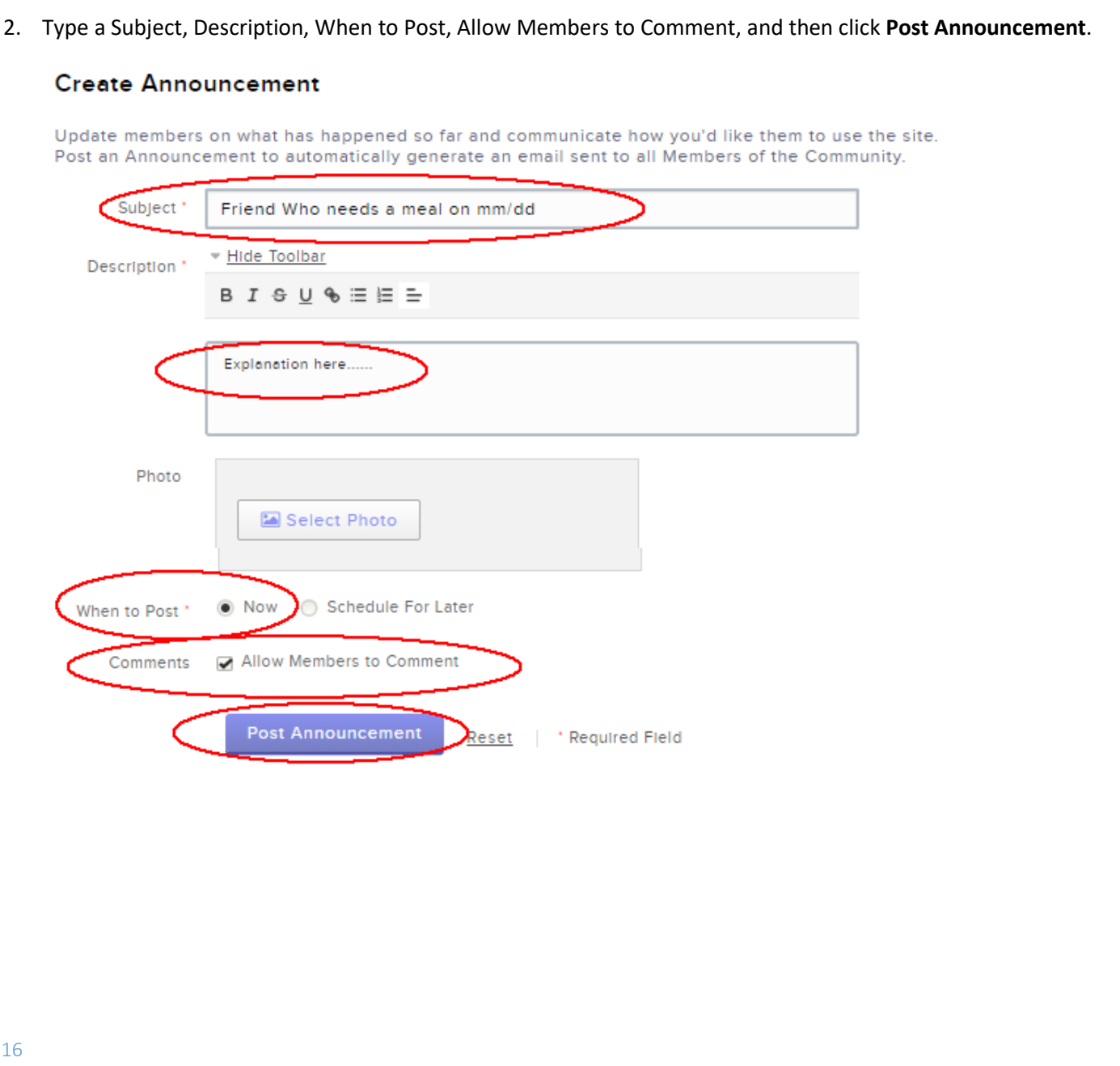

### <span id="page-16-0"></span>Edit an Existing Request for Help

To edit an existing request for help:

1. Click **Calendar**.

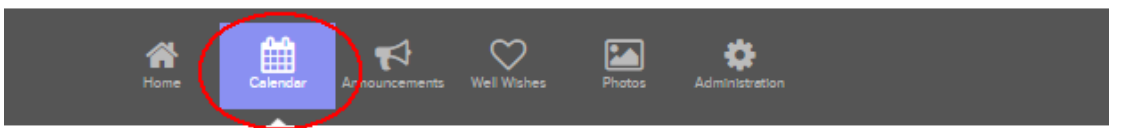

- 2. Do either of the following (and then continue to step #3)
	- a. Navigate to the relevant date and click the "activity" (**Note**: You have to click the little colored bar not just anywhere on the calendar)

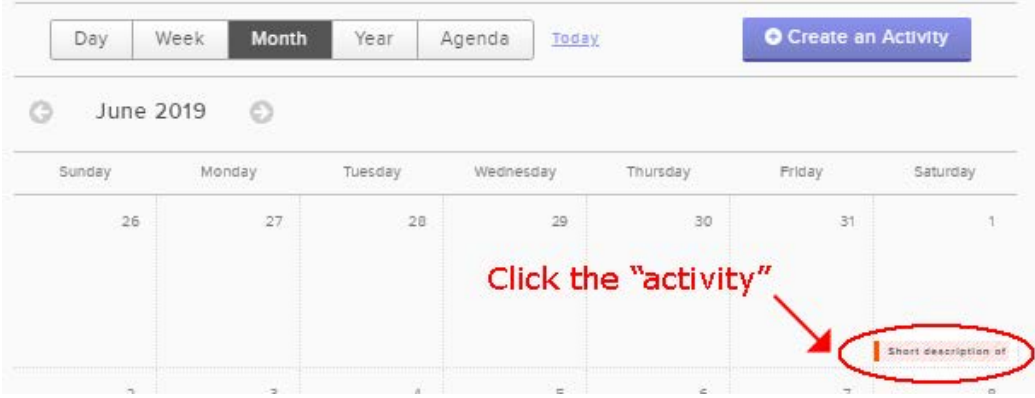

b. Click Agenda, navigate to the relevant date, and click the "activity" (**Note**: You have to click the little colored bar – not just anywhere on the screen)

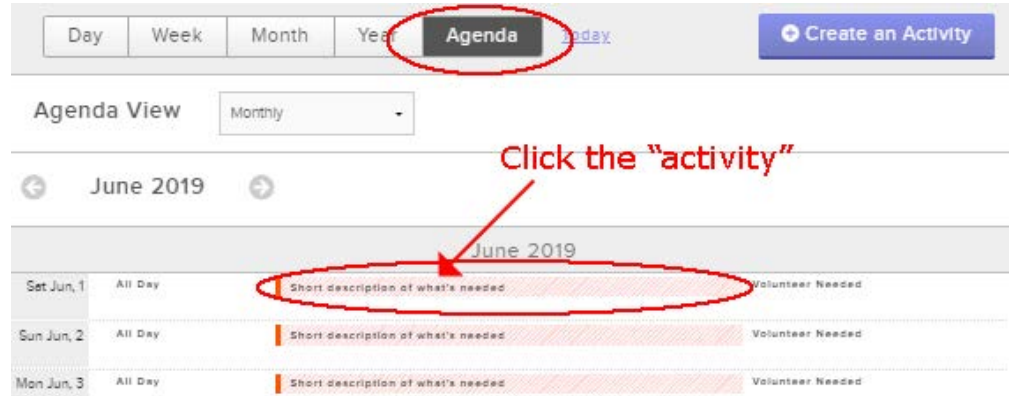

3. Click **Edit the Activity**

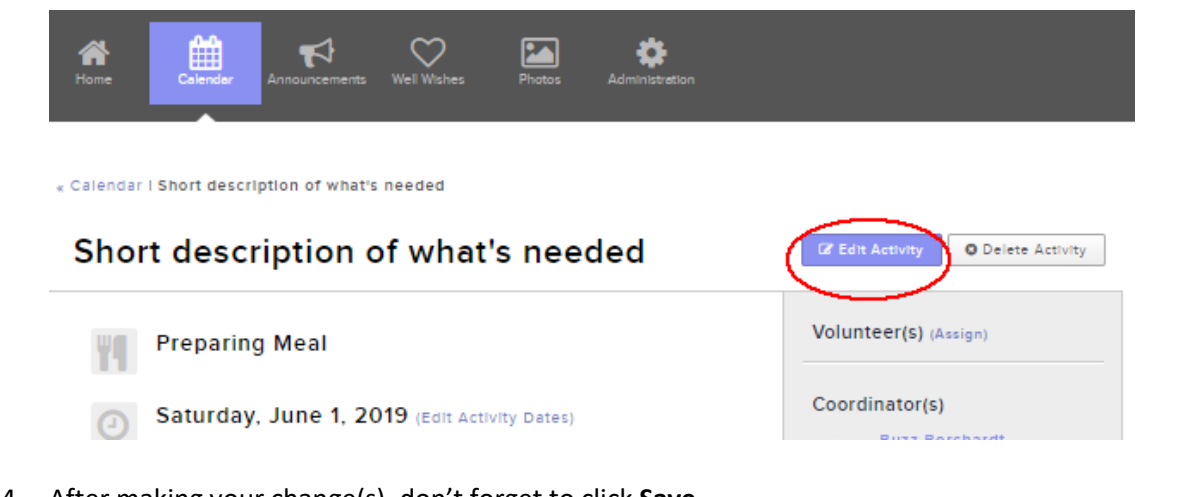

4. After making your change(s), don't forget to click **Save**.

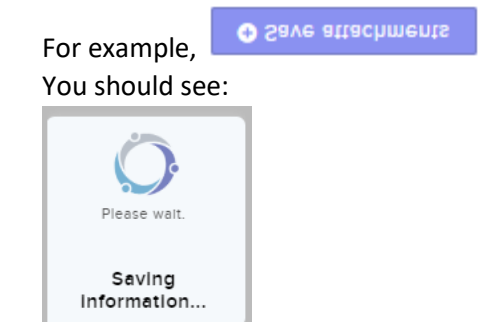

# <span id="page-18-0"></span>Delete a Request for Help

To delete a request:

1. Click **Calendar**, then navigate to and click the activity to be deleted.

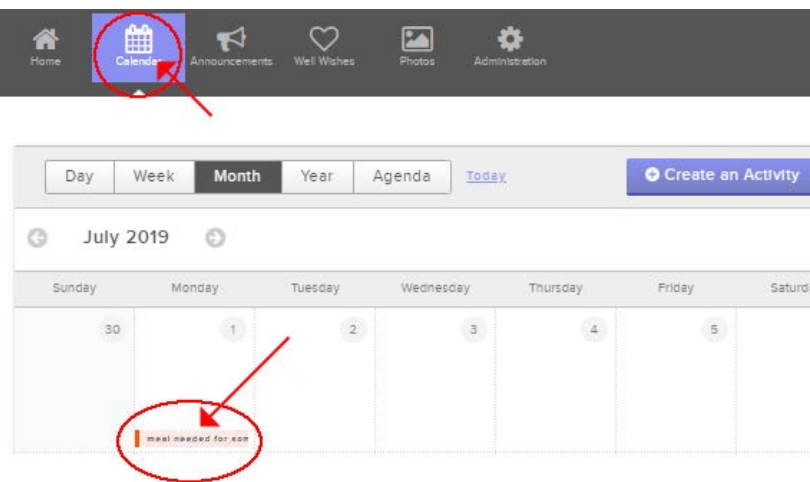

2. Click **Delete Activity**.

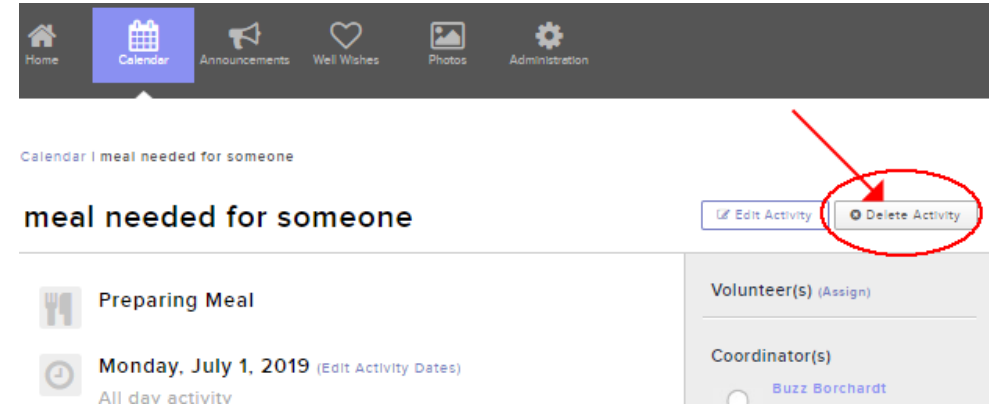

3. You are given the choice of whether to delete only this activity or some or all associated activities.

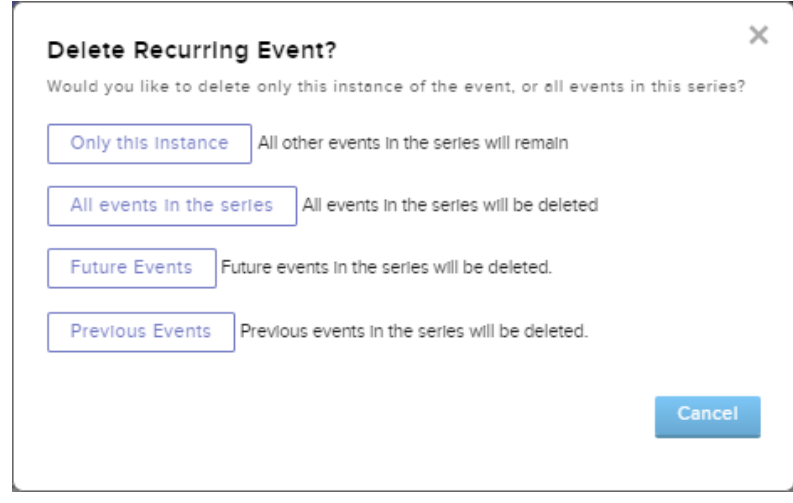